# **User Manual for RBI Banking Glossary**

Options on secondary navigation bar are as follows:

ردرب

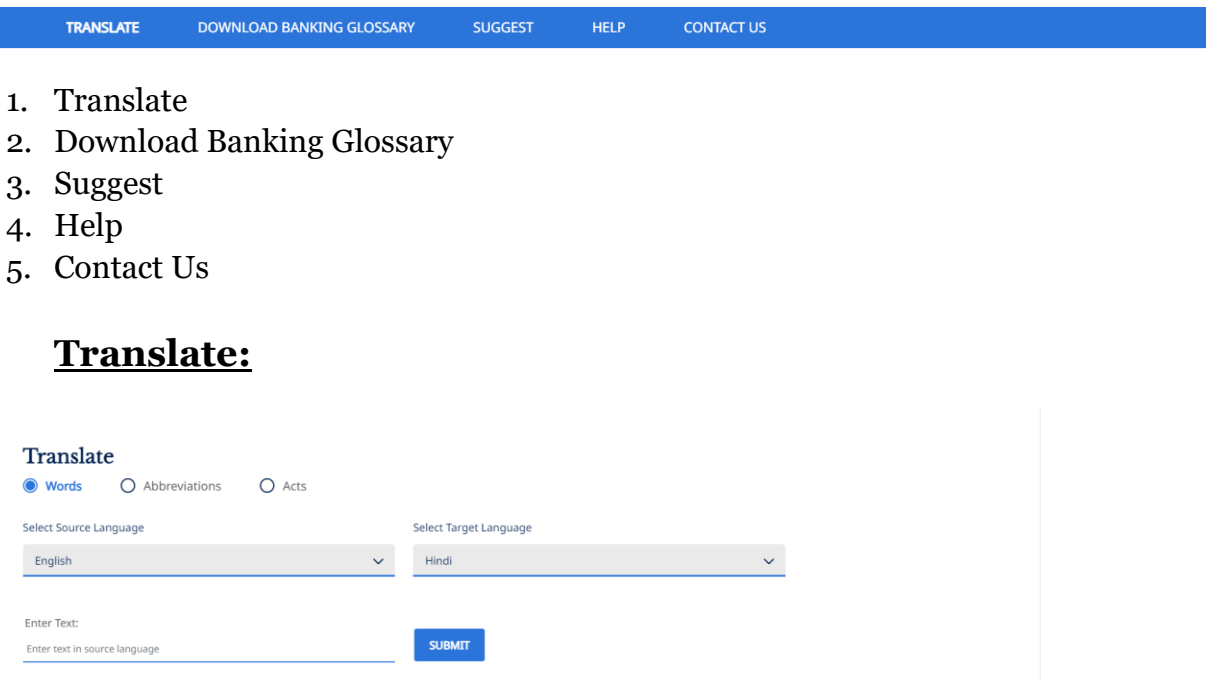

- 1. In Translate section, three radio buttons are available "**Word"** , "**Abbreviation**" and " **Act**"
- 2. Users can select any option base on what the user wants to search.
- 3. Users shall be able to view the Source Language & Target Language Drop downs.
- 4. Both the drop downs have two options English & Hindi. For Hindi page, the values of the dropdown shall be in Hindi
- 5. If source language is selected, the target language shall get selected automatically. E.g., If the user selects English in source language, then automatically Hindi is selected in target Language and vice-versa
- 6. By default, English language shall be shown selected as source language.
- 7. If Hindi is selected as source language, the users shall be able to enter Hindi text using on screen keyboard.

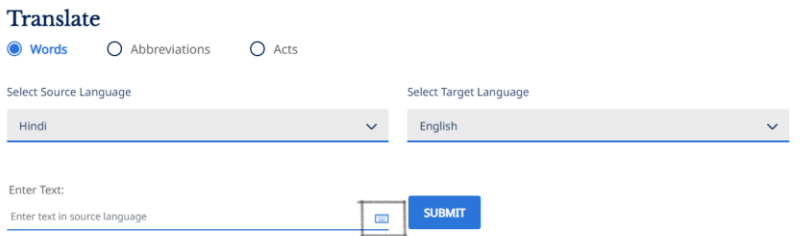

8. There shall be a keyboard icon available only if user selects Hindi as source language, clicking upon which a on screen keyboard shall appear.

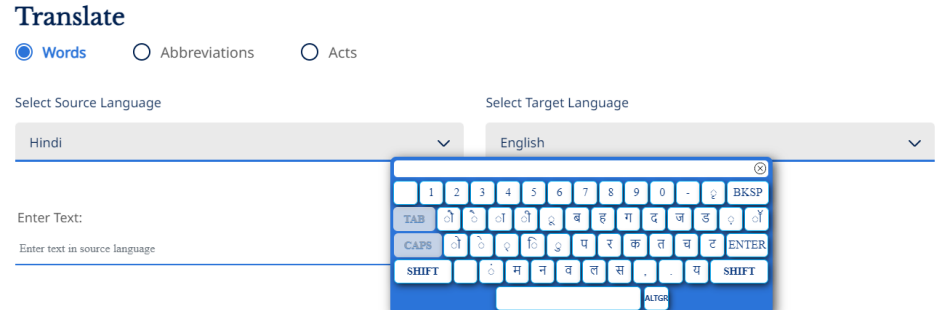

- 9. Users shall be able to move the onscreen keyboard on screen.
- 10. Users shall be able to type in the search field using that on screen keyboard only in Hindi.
- 11. Users shall be able to close the on-screen keyboard by clicking on the cross icon on the keyboard.
- 12. Once the user enters at least 3 characters for 'Words' and 'Acts' and 2 characters for 'Abbreviations' in the search field then user shall be provided with a list containing of 7 predictive search results.

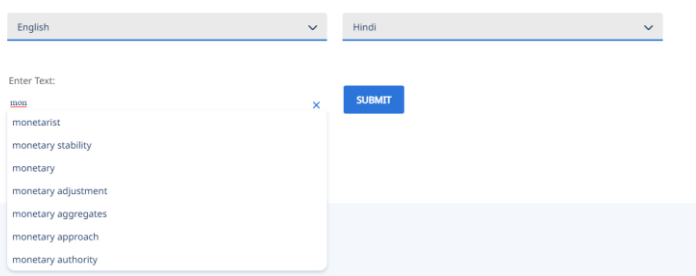

- 13. User shall be able to select the word from the list. Once the word is selected from the list it shall be populated in the search field.
- 14. Post entering the search keyword in the search field in source language, user needs to click on the 'Submit' button.
- 15. Post clicking on the Submit button, users shall be able to view search results in tabular format.

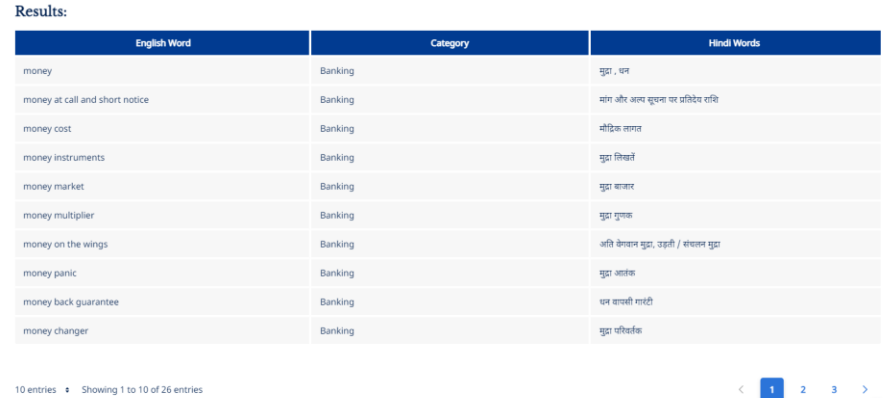

- 16. Words / Acts / Abbreviation shall be shown in search results as per the selection of radio button.
- 17. The search results in the table shall appear in alphabetical order and shall show only those results which start with the keywords inserted in the search field.
- 18. Users shall be able to navigate between search pages using the pagination functionality embedded with the search results table.

No Results Found

10 entries ↓ Showing 1 to 10 of 26 entries

 $\langle$  1 2 3  $\rangle$ 

19. If post clicking on 'Submit' button, there is no result available, an error message shall be shown to the user.

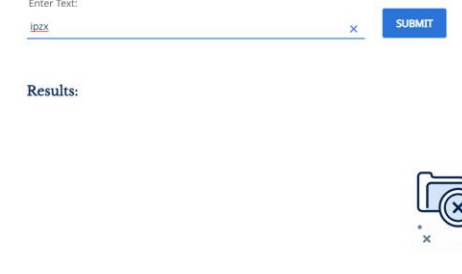

#### **Download Banking Glossary:**

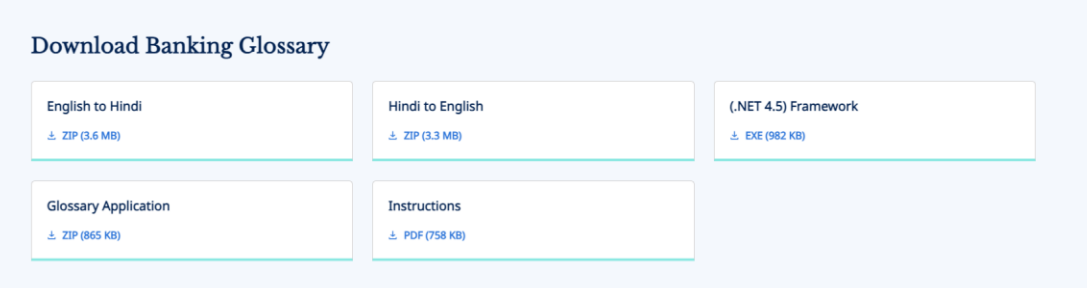

- 1) In this section user shall be able to download the following files:
	- a. English to Hindi On clicking on the card, a zip shall be downloaded on the users' device. Zip shall contain the following 4 updated PDFs  $-3$ separate PDF files for Words, Acts and Abbreviations, and another consolidated pdf file which shall include Words, Acts and Abbreviations as separate sections with proper indexing
	- b. Hindi to English On clicking on the card, a zip shall be downloaded on the users' device. Zip shall contain the following 4 files– 3 separate PDF files for Words, Acts and Abbreviations, and another consolidated pdf file which shall include Words, Acts and Abbreviations as separate sections with proper indexing
	- c. (.NET 4.5) Framework On clicking on the card, a .exe file shall get downloaded on the users' device.
	- d. Glossary Application On clicking on the card, a zip file shall get downloaded on the users' device which shall include .exe files for the application. To install the application on your windows-based system, user need to download and follow the 'Instruction' document.
	- e. Instruction On clicking on the card, Instruction PDF file shall get downloaded on the users' device.

### **Suggest**

- 1. Users shall be able to suggest a new English word / an alternative Hindi word against an already existing English word on this section of the English Page.
- 2. On Hindi page, in this section users shall be able to suggest a new Hindi word.

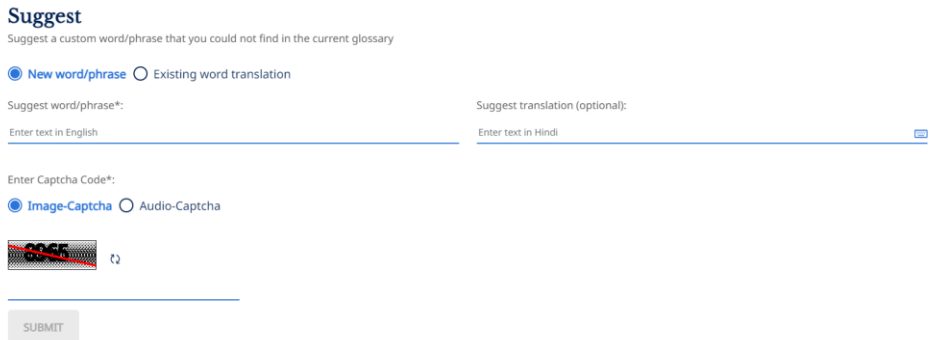

New English Word:

3. User shall enter the new word to be suggested in the 'suggest word / phrase' field.

- 4. Users shall be able to clear any inserted entry by clicking on the cross icon.
- 5. User shall be able to suggest a Hindi alternative words/Phrase (optional) against the new English word in the 'Suggest translation (optional)' field.
- 6. Users shall be able to use onscreen Hindi keyboard to insert text in Hindi
- 7. Users need to authenticate the captcha before submitting the suggestion for review.
- 8. Users can switch between Image and Audio captcha by selecting the corresponding radio buttons.

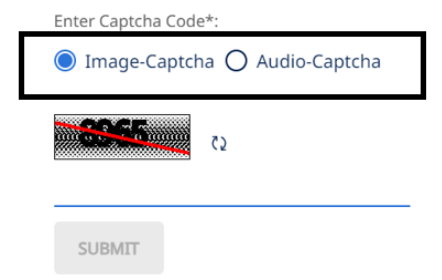

9. For Image captcha user shall get the captcha code from the image and for Audio captcha the user needs to play the audio to get the code which shall be entered in the captcha field.

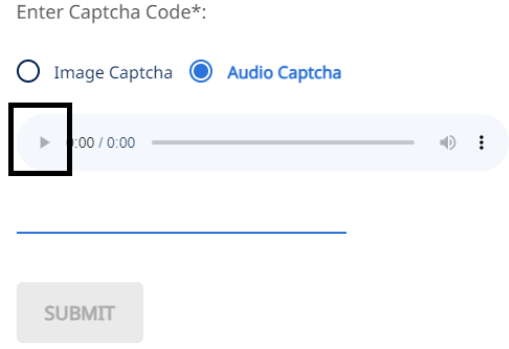

- 10. Post entering the captcha code user shall click on the Submit button to submit the suggestions.
- 11. Post submission a confirmation pop up shall be shown to the user.
- 12. Users shall be able to close the pop up by clicking on the cross icon available on the top right corner of the pop -up.

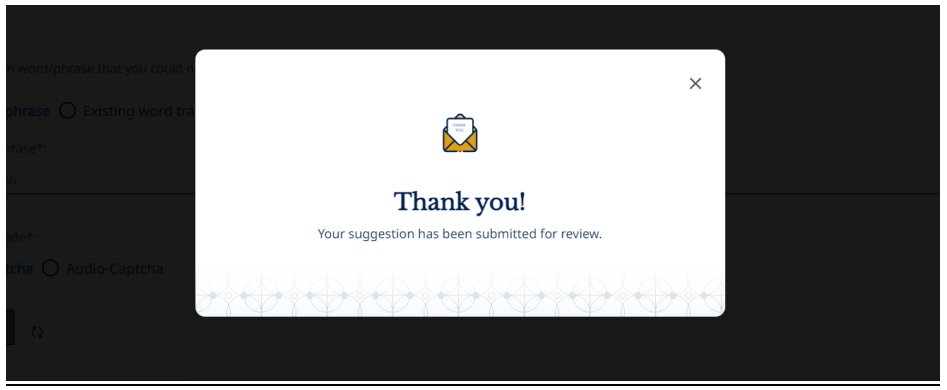

#### Existing English Word:

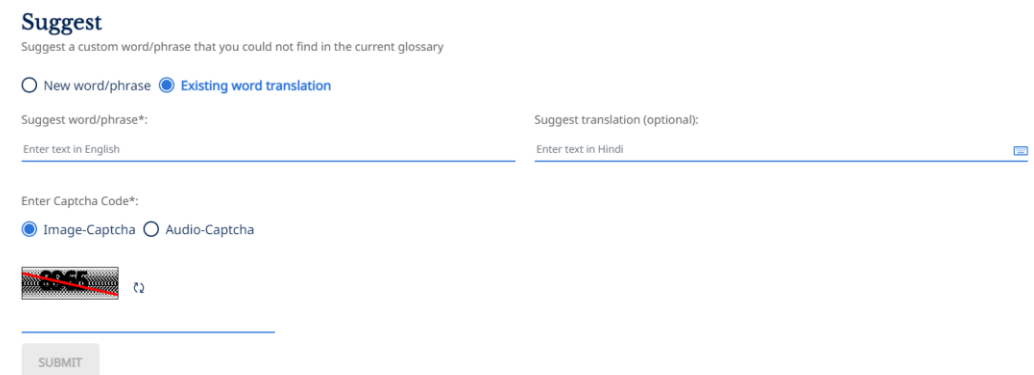

- 13. User shall click on the 'Existing word translation' radio button to suggest an alternative Hindi word against an already existing English word.
- 14. User shall enter the existing word to be suggested in the 'Suggest word / phrase' field.
- 15. Users shall be able to clear any inserted entry by clicking on the cross icon.
- 16. The platform shall provide predictive search results to the user when the user shall enter at least 3 characters in the 'Suggest word / phrase' field. If the English word does not exist user shall get an error message post clicking of 'SUBMIT' button denoting the English word does not exist.

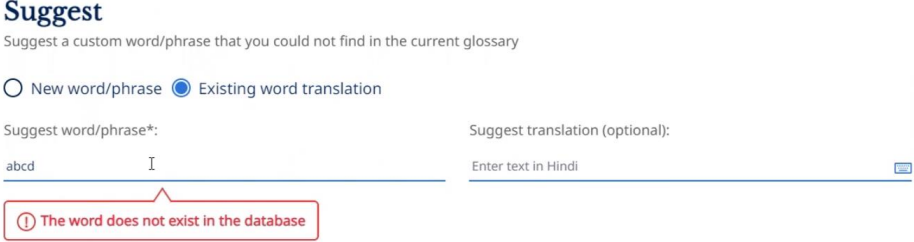

- 17. If users click on any of the predictive search options, the word / phrase shall be inserted in the text field.
- 18. User shall be able to suggest a Hindi alternative words/Phrase against the existing English word in the 'Suggest translation' field. User shall use on screen Hindi keyboard to insert the alternative Hindi word.
- 19. Users need to authenticate the captcha before submitting the suggestion for review.
- 20.Users can switch between Image and Audio captcha by selecting the corresponding radio buttons.

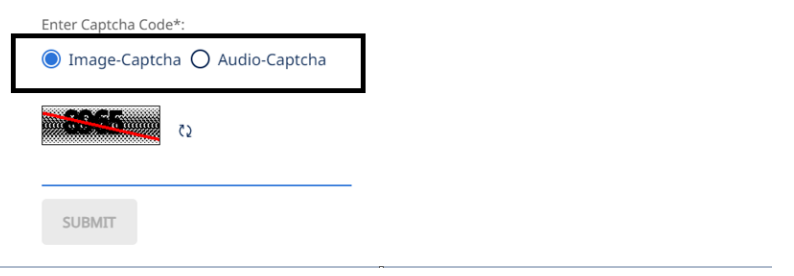

21. For Image captcha user shall get the captcha code from the image and for Audio captcha the user needs to play the audio to get the code which shall be entered in the captcha field.

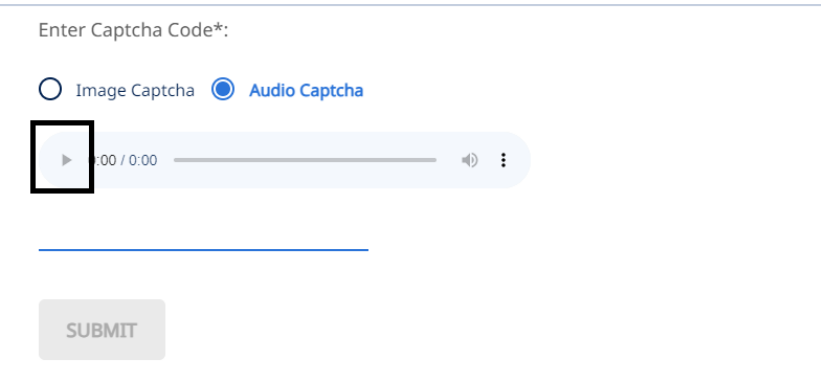

- 22. Post entering the captcha code user shall click on the Submit button to submit the suggestions.
- 23.Post submission a confirmation pop up shall be shown to the user.
- 24.Users shall be able to close the pop up by clicking on the cross icon available on the top right corner of the pop -up.

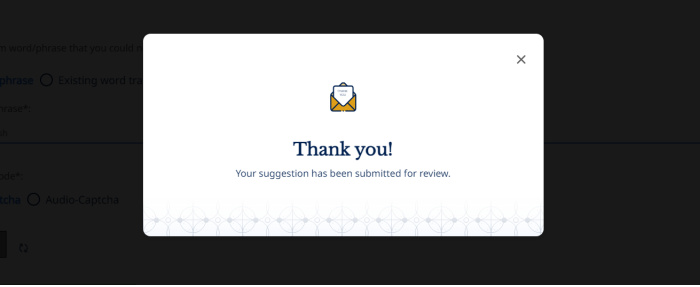

#### New Hindi Word:

25.Users shall be able to suggest only a new Hindi word. Suggestion of alternative English word / phrase shall not be there.

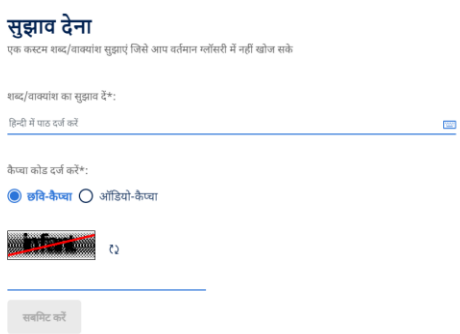

26. User shall enter the new Hindi word in the 'शब्द/वाक्यांश का सुझाव दें\*:' field. 27. Users shall be able to clear any inserted entry by clicking on the cross icon. 28.Users shall be able to use on-screen Hindi keyboard to type in Hindi.

- 29.Users need to authenticate the captcha before submitting the suggestion for review.
- 30.Users can switch between Image and Audio captcha by selecting the corresponding radio buttons.

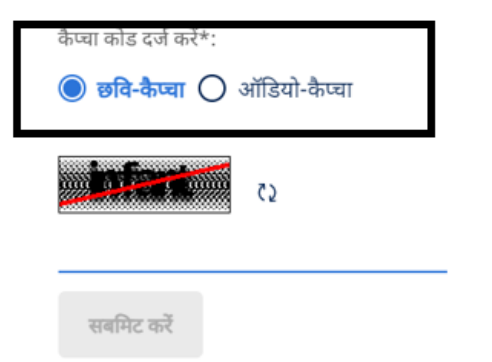

31. For Image captcha user shall get the captcha code from the image and for Audio captcha the user needs to play the audio to get the code which shall be entered in the captcha field.

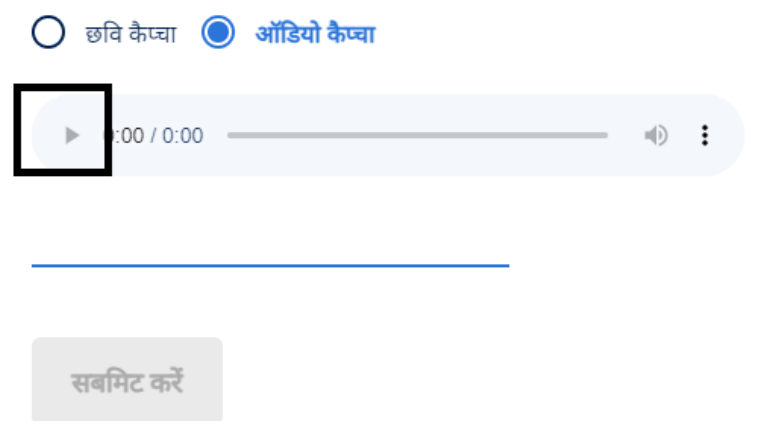

- 32. Post entering the captcha code user shall click on the Submit button to submit the suggestions.
- 33.Post submission a confirmation pop up shall be shown to the user.
- 34.Users shall be able to close the pop up by clicking on the cross icon available on the top right corner of the pop -up.

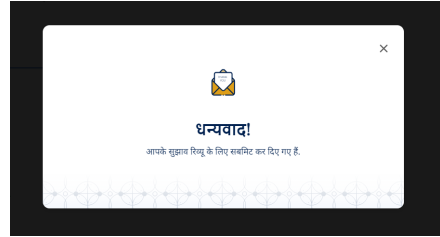

## **Help**

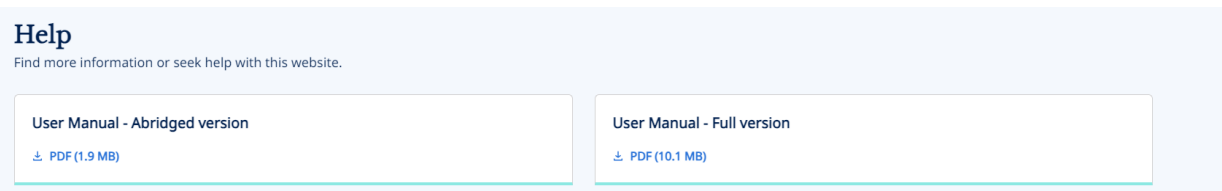

- 1. In this section user shall be able to download the following files:
	- a. User manual Abridged version User shall be able to click on the 'User manual – Abridged version' card. On clicking on the card, abridge version of user manual shall be downloaded on the users' device in PDF format
	- b. User manual Full version User shall be able to click on the 'User manual – Full version' card. On clicking on the card, full version of user manual shall be downloaded on the users' device in PDF format.

#### **Contact Us**

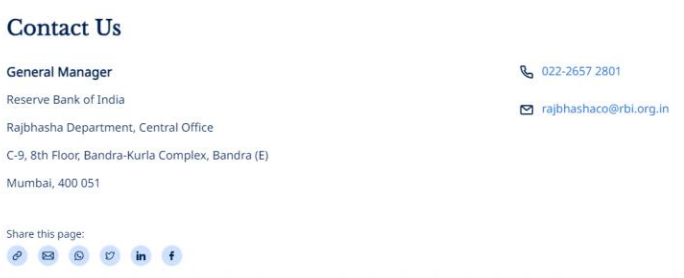

1. On Contact Us section of the page, users shall be able to view the address details & Contact information (mail ids, Contact numbers).

# **भारतीय ररज़र्वबैंक बैंककिं ग शब्दावली के किए उपयोगकतावमैनुअि**

सेकें डरी नेववगेशन बार पर ववकल्प इस प्रकार हैं:

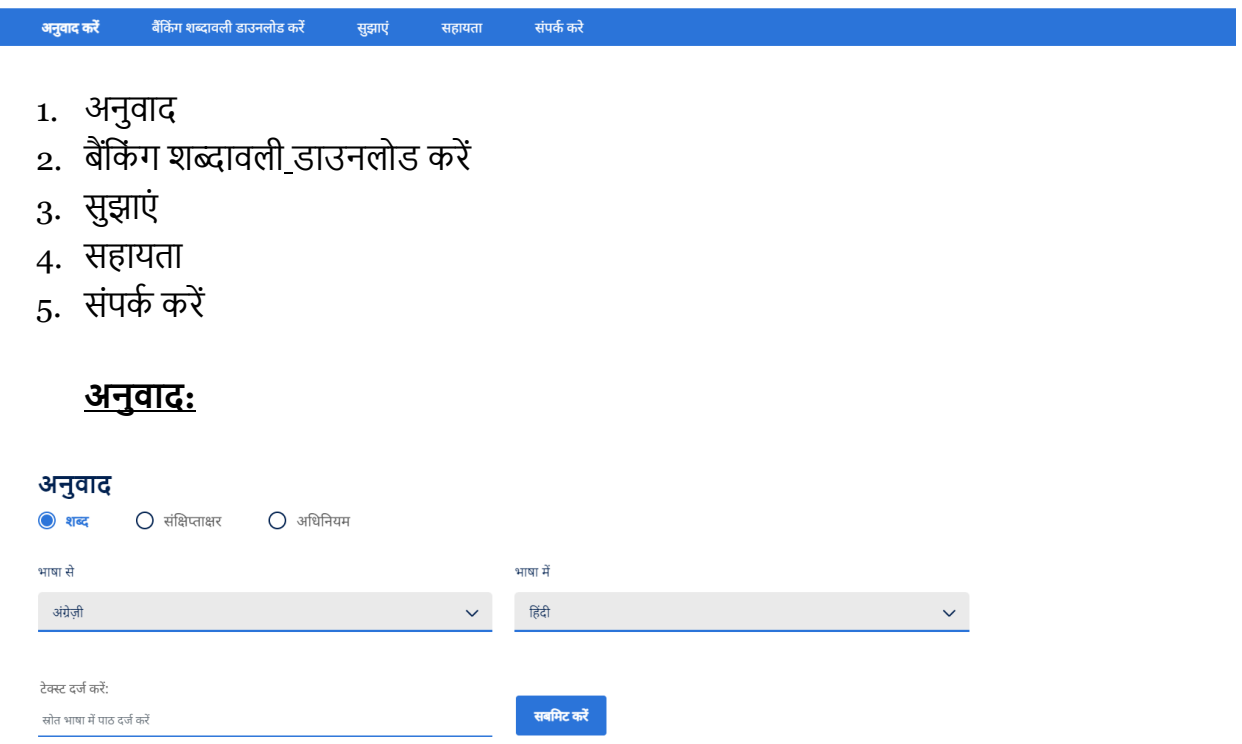

- 1. अनुवाद खंड में, तीन रेवडयो बटन "शब्द", " संक्षेपाक्षर " और "अविवनयम" उपलब्ध हैं
- 2. उपयोगकर्ता जो खोजना चाहते हैं उस पर उपयोगकर्ता कोई भी विकल्प आधार चुन सकते हैं
- 3. उपयोगकर्ता स्रोत भाषा और लक्ष्य भाषा ड्रॉप डाउन को देख सकेंगे
- 4. दोनों ड्रॉप डाउन में दो विकल्प हैं अंग्रेजी और हिंदी. हिंदी पृष्ठ के लिए, ड्रॉपडाउन के वेल्यूज हिन्दी मेंहोांगे
- 5. यदि स्रोत भाषा चुनी जाती है, तो लक्ष्य भाषा स्वचालित रूप से चुनी जाएगी। उदाहरण के लिए, यदि उपयोगकर्ता स्रोत भाषा में अंग्रेजी चुनता है, तो लक्षित भाषा में स्वचालित रूप से हिंदी चुनी जाती हैऔर दवलोमतः
- 6. डिफ़ॉल्ट रूप से, अंग्रेजी भाषा को चुनी गयी स्रोत भाषा के रूप में दर्शाया जाएगा
- 7. यदि हिंदी को स्रोत भाषा के रूप में चुना जाता है, तो उपयोगकर्ता स्क्रीन कीबोर्ड का उपयोग कर वहन्दी पाठ प्रववष्ट कर सकें गे।

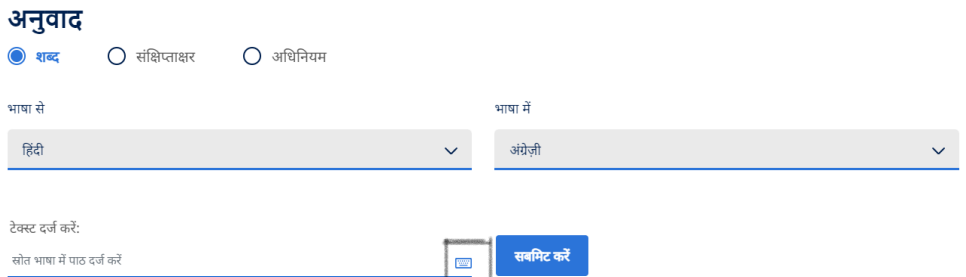

8. उपयोगकर्ता द्वारा हिन्दी को स्रोत भाषा के रूप में चुने जाने पर ही एक कीबोर्ड आइकन उपलब्ध होगा), जिस पर क्लिक करने पर एक) स्क्रीन कीबोर्ड दिखाई देगा।

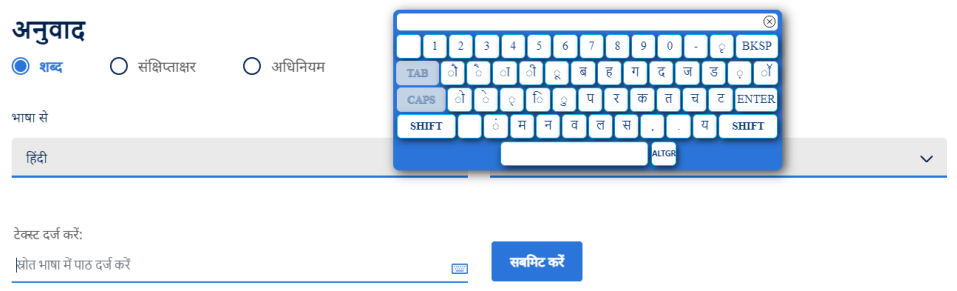

- 9. उपयोगकर्ता स्क्रीन पर ऑनस्क्रीन कीबोर्ड को मूव कर सकेंगे
- 10. उपयोगकर्ता केवल हिंदी में स्क्रीन कीबोर्ड पर खोज क्षेत्र में टाइप कर सकेंगे
- 11. उपयोगकर्ता कीबोर्ड पर क्रॉस आइकन पर क्लिक करके ऑन-स्क्रीन कीबोर्ड को बंद कर सकेंगे
- 12. उपयोगकर्ता द्वारा 'शब्द' और 'अधिनियम' के लिए कम से कम 3 वर्ण और सर्च फील्ड में संक्षेपाक्षर के लिए 2 वर्ण दर्ज करने के बाद, उपयोगकर्ता को 7 अनुमानित खोज परिणामों की सूची प्रदान की जाएगी

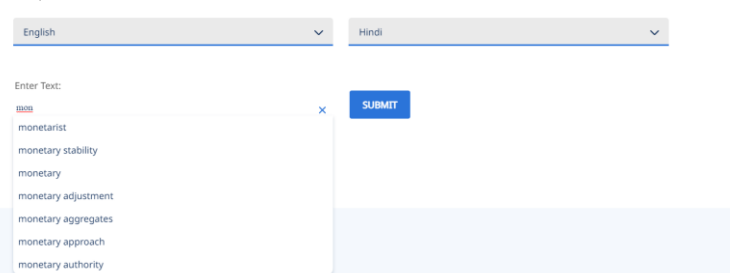

- 13. उपयोगकर्ता सूची में से शब्द का चयन करने में सक्षम होगा। सूची से शब्द चुनने के बाद इसे खोज िेत्र मेंभेजा जाएगा।
- 14. स्रोत भाषा में खोज क्षेत्र में खोज कीवर्ड दर्ज करने के बाद, उपयोगकर्ता को 'सबमिट करें' बटन पर क्लिक करना होगा
- 15. 'सबमिट करें' बटन पर क्लिक करने के बाद उपयोगकर्ता टैबुलर फॉर्मेट में खोज परिणाम देख पाएंगे

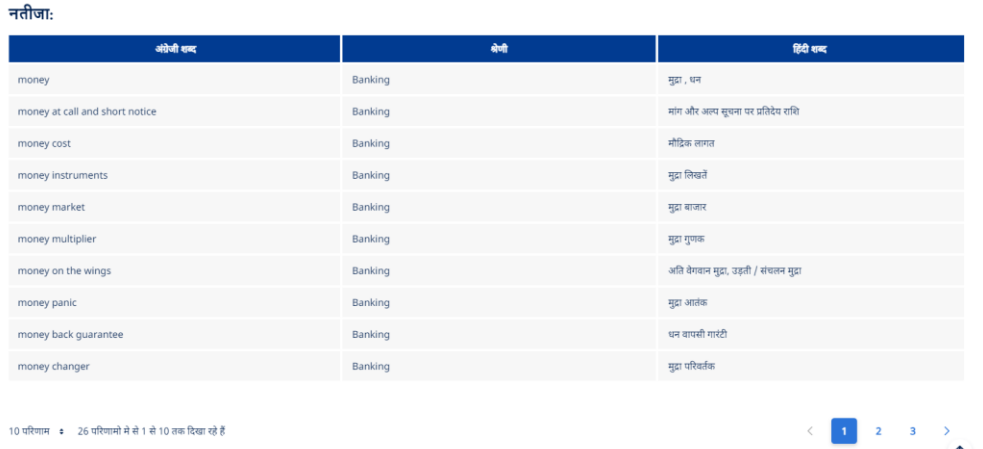

- 16. रेडियो बटन के चयन के अनुसार खोज परिणामों में शब्द/अधिनियम/ संक्षेपाक्षर दिखाए जाएंगे।
- 17. टेबल में खोज परिणाम वर्णमाला क्रम में दिखाई देगा और केवल उन परिणामों को दिखाएगा जो खोज क्षेत्र में प्रविष्ट कीवर्ड से शुरू होते हैं।
- 18. उपयोगकर्ता खोज परिणाम सारणी के साथ एम्बेड किए गए पेजीनेशन कार्यक्षमता का उपयोग करके खोज पेजों के बीच नेविगेट कर सकेंगे ।

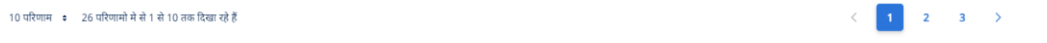

19. यदि 'सबमिट' बटन पर क्लिक करने के बाद कोई परिणाम उपलब्ध नहीं होता है, तो उपयोगकर्ता को एक त्रुवट सांदेश वदखाया जाएगा।

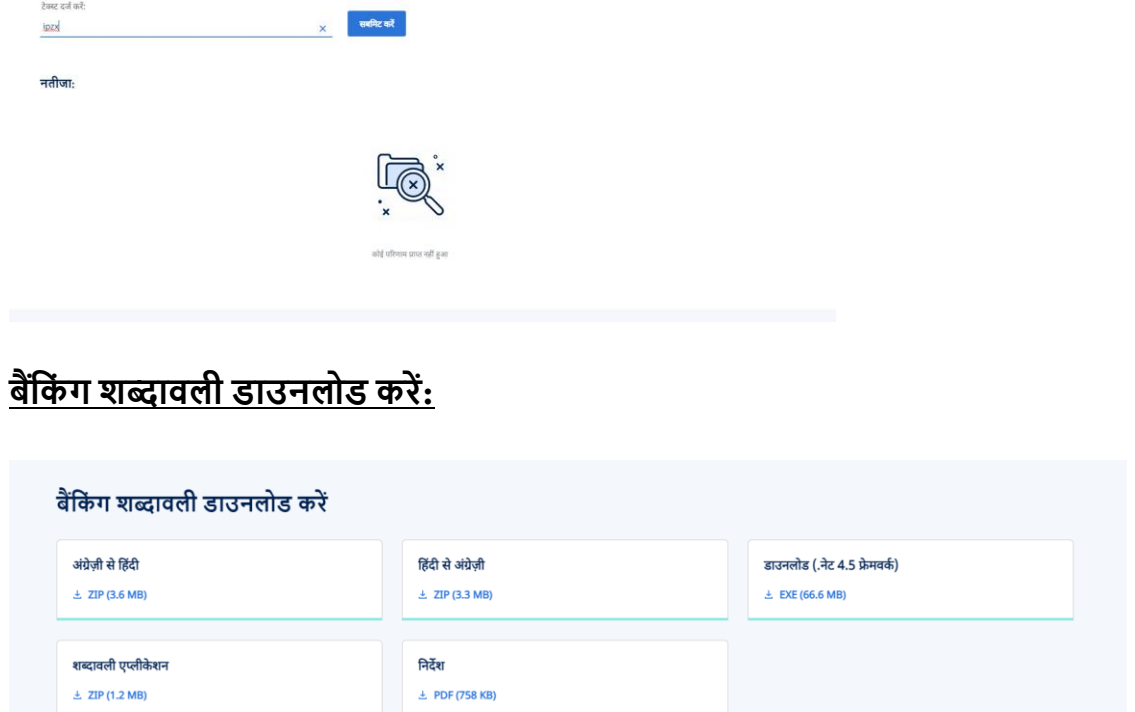

- 1) इस खंड में यूज़र निम्नलिखित फाइलों को डाउनलोड करने में सक्षम होगा:
	- a. अंग्रेज़ी से हिंदी: कार्ड पर क्लिक करने पर, उपयोगकर्ताओं के डिवाइस पर एक ज़िप डाउनलोड किया जाएगा। जिप में निम्रलिखित 4 अपडेटेड पीडीएफ – शब्दों, अविवनयम और संक्षेपाक्षर के वलए 3 अलग पीडीएफ फाइलेंऔर एक अन्य समेदकत पीडीएफ फाइल होगी, जिसमें शब्द, अधिनियम और संक्षेपाक्षर उचित इंडेक्सिंग के साथ अलग खंड के रूप में शामिल होंगे
	- b. हिंदी से अंग्रेज़ी: कार्ड पर क्लिक करने पर, उपयोगकर्ताओं के डिवाइस पर एक ज़िप डाउनलोड किया जाएगा जिप में निम्नलिखित 4 अपडेटेड पीडीएफ – शब्दों, अधिनियम और संक्षेपाक्षर के वलए 3 अलग पीडीएफ फाइलेंऔर एक अन्य समेदकत पीडीएफ फाइल होगी, जिसमें शब्द, अधिनियम और संक्षेपाक्षर उचित इंडेक्सिंग के साथ अलग खंड के रूप मेंशावमल होांगे
	- c. (.नेट 4.5) फ्रेमवर्क कार्ड पर क्लिक करने पर, .exe फाइल उपयोगकर्ता के वडवाइस पर डाउनलोड हो जाएगी
	- d. शब्दावली एप्लीकेशन- कार्ड पर क्लिक करने पर, उपयोगकर्ताओं के डिवाइस पर एक जिप डाउनलोड होगी जिसमें एप्लीकेशन के लिए .exe फाइलें शामिल रहेंगी । अपने विंडोज़ आधारित सिस्टम पर एप्लीकेशन इंस्टॉल करने के लिए, उपयोगकर्ता को 'वनदेश' िस्तावेज़ डाउनलोड और फॉलो करना होगा।
	- e. निर्देश कार्ड पर क्लिक करने पर, निर्देश पीडीएफ फाइल उपयोगकर्ता के डिवाइस पर डाउनलोड होगी।

### **सुझाएिं**

- 1. उपयोगकर्ता अंग्रेजी पृष्ठ के इस खंड पर एक नया अंग्रेजी शब्द/ पहले से ही मौजूद अंग्रेजी शब्द के विरुद्ध एक वैकल्पिक हिंदी शब्द का सुझाव दे सकेंगे
- 2. हिंदी पृष्ठ पर, इस खंड में उपयोगकर्ता एक नया हिंदी शब्द सुझा सकेंगे।

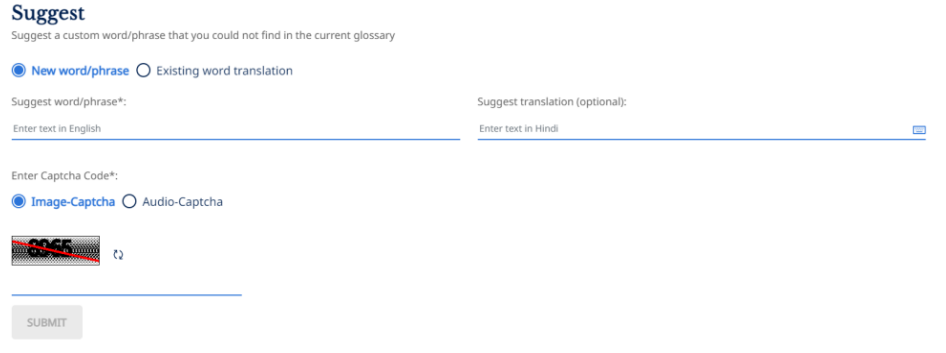

नया अांग्रेजी शब्द:

- 3. उपयोगकर्ता 'सुझाव देने वाला शब्द/वाक्यांश' क्षेत्र में सुझाया जाने वाला नया शब्द दर्ज करेगा
- 4. उपयोगकर्ता क्रॉस आइकन पर क्लिक करके किसी भी प्रविष्टि को हटा सकेंगे
- 5. उपयोगकर्ता 'सुझाव देने वाले अनुवाद (वैकल्पिक)' क्षेत्र में नए अंग्रेजी शब्द के विरुद्ध एक हिंदी
- वैकल्पिक शब्द/वाक्यांश (वैकल्पिक) का सुझाव दे सकेगा
- 6. उपयोगकर्ता हिंदी में टेक्स्ट डालने के लिए ऑनस्क्रीन हिंदी कीबोर्ड का उपयोग कर सकेंगे
- 7. उपयोगकर्ता को समीक्षा के लिए सुझाव सबमिट करने से पहले कैप्चा को प्रमाणित करना होगा।
- 8. उपयोगकर्ता संबंधित रेडियो बटन का चयन करके छवि और ऑडियो कैप्चा के बीच स्विच कर सकते
	- हैं। Enter Captcha Code\*:  $\bigcirc$  Image-Captcha  $\bigcirc$  Audio-Captcha  $\circ$ **SUBMIT**
- 9. इमेज कैप्चा के लिए उपयोगकर्ता को इमेज से कैप्चा कोड प्राप्त होगा और ऑडियो कैप्चा के लिए उपयोगकर्ता को कोड प्राप्त करने के लिए ऑडियो चलाना होगा जिसे कैप्चा फ़ील्ड में दर्ज किया जाएगा।

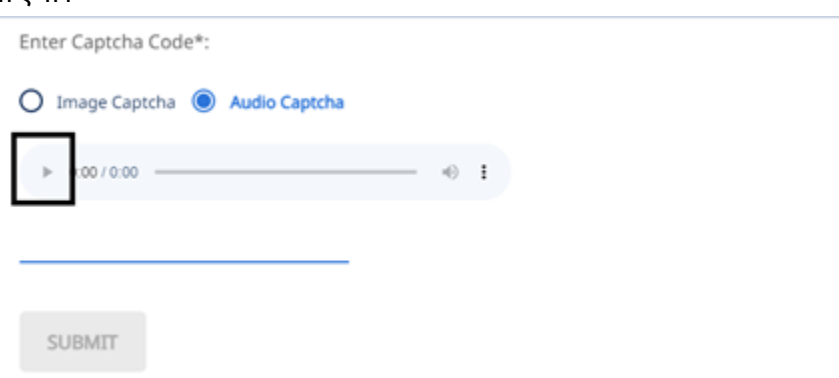

- 10. कैप्चा कोड दर्ज करने के बाद उपयोगकर्ता सुझाव सबमिट करने के लिए सबमिट बटन पर क्लिक करेगा।
- 11. सबमिशन के बाद उपयोगकर्ता को एक पुष्टिकरण पॉप अप दिखाया जाएगा।
- 12. उपयोगकर्ता पॉप-अप के ऊपरी दाएं कोने पर उपलब्ध क्रॉस आइकन पर क्लिक करके पॉप अप को बंद करने में सक्षम होंगे।

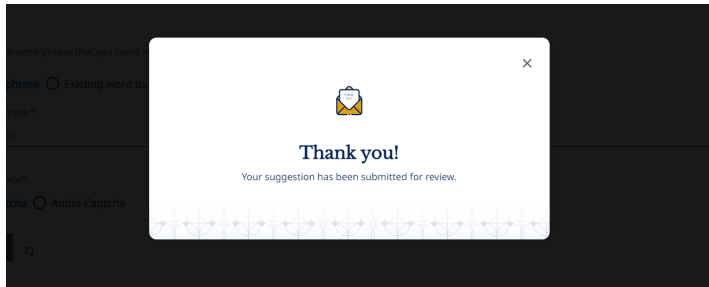

## मौजूदा अांग्रेजी शब्द:

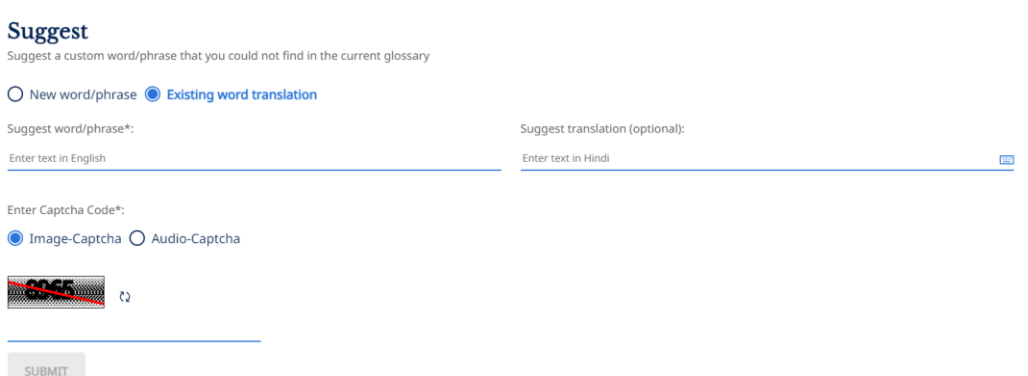

- 13. उपयोगकर्ता पहले से मौजूद अंग्रेजी शब्द के लिए एक वैकल्पिक हिंदी शब्द का सुझाव देने के लिए 'मौजूदा शब्द अनुवाद' रेवडयो बटन पर क्लिक करेगा
- 14. उपयोगकर्ता 'सुझाव देने वाला शब्द/वाक्यांश' क्षेत्र में सुझाए जाने वाले मौजूदा शब्द को दर्ज करेगा 15. उपयोगकर्ता क्रॉस आइकन पर क्लिक करके किसी भी प्रविष्टि को क्लिक कर सकेंगे
- 16. यह प्लेटफॉर्म उपयोगकर्ता को पूर्वानुमानित खोज परिणाम प्रदान करेगा जब उपयोगकर्ता 'सुझाव देने वाले शब्द/वाक्यांश' फील्ड में कम से कम 3 वर्ण दर्ज करेगा। यदि अंग्रेजी शब्द मौजूद नहीं है, तो अंग्रेजी शब्द का उल्लेख करते हुए 'सबमिट करें' बटन पर क्लिक करने के बाद उपयोगकर्ता को एक त्रुवट सांदेश वमलेगा

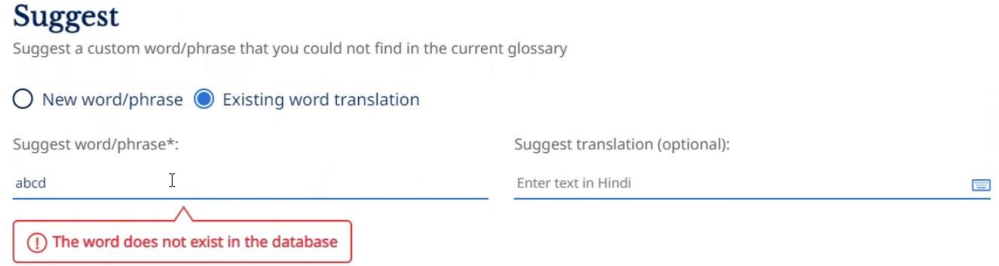

17. यदि उपयोगकर्ता किसी भी प्रीडिक्टिव खोज विकल्प पर क्लिक करता है, तो टेक्स्ट फील्ड में शब्द/वाक्यांश डाला जाएगा

18. उपयोगकर्ता 'अनुवाद सुझाएं' क्षेत्र में मौजूदा अंग्रेजी शब्द के विरुद्ध एक हिंदी वैकल्पिक शब्द/वाक्यांश का सुझाव दे सकेगा। उपयोगकर्ता वैकल्पिक हिंदी शब्द डालने के लिए स्क्रीन हिंदी कीबोर्ड पर उपयोग करेगा

19. उपयोगकर्ताओं को समीक्षा के लिए सुझाव सबमिट करने से पहले कैप्चा को प्रमाणित करना होगा। 20. उपयोगकर्ता संबंधित रेडियो बटन का चयन करके छवि और ऑडियो कैप्चा के बीच स्विच कर सकते

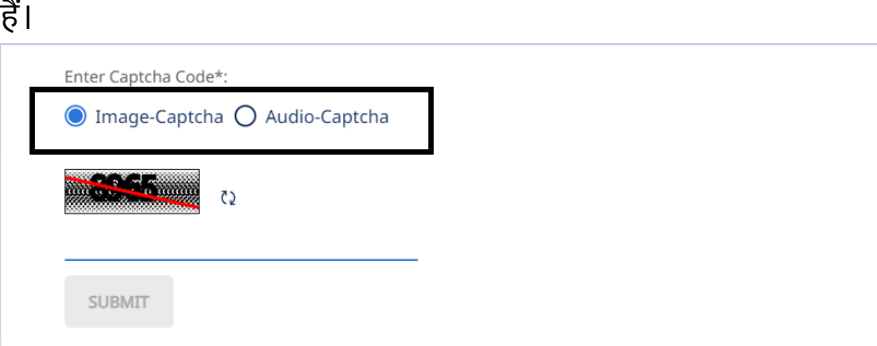

21. इमेज कैप्चा के लिए उपयोगकर्ता को इमेज से कैप्चा कोड प्राप्त होगा और ऑडियो कैप्चा के लिए उपयोगकर्ता को कोड प्राप्त करने के लिए ऑडियो चलाना होगा जिसे कैप्चा फ़ील्ड में दर्ज किया जाएगा।

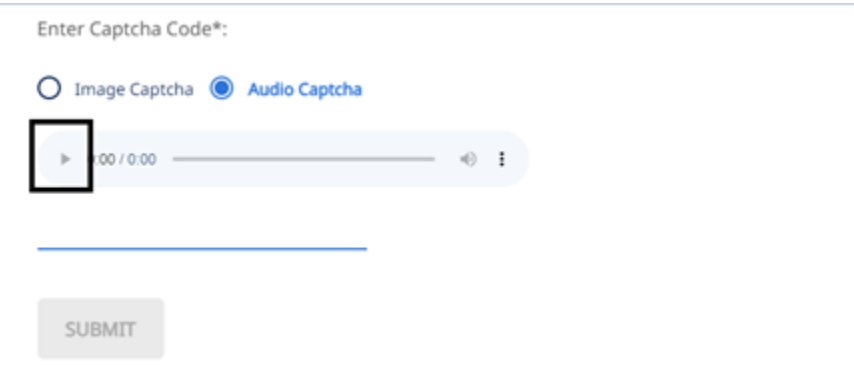

- 22.कैप्चा कोड दर्ज करने के बाद उपयोगकर्ता सुझाव सबमिट करने के लिए सबमिट बटन पर क्लिक करेगा।
- 23. सबमिट करने के बाद उपयोगकर्ता को पुष्टिकरण पॉप-अप दिखाया जाएगा
- 24. उपयोगकर्ता पॉप-अप के ऊपरी दाएं कोने पर उपलब्ध क्रॉस आइकन पर क्लिक करके पॉप अप को बंद करने में सक्षम होंगे।

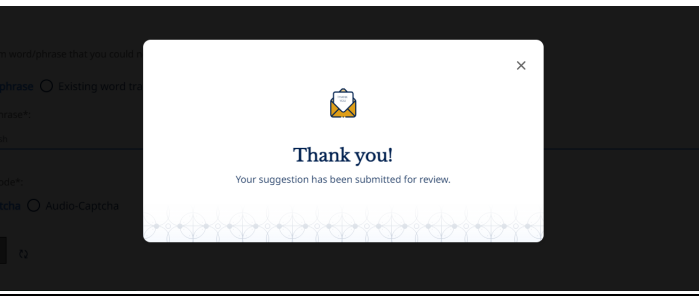

नए वहांदी शब्द:

25. उपयोगकर्ता केवल एक नए हिंदी शब्द का सुझाव दे सकेंगे. वैकल्पिक अंग्रेजी शब्द/वाक्यांश का सुझाव वहाां नहीांहोगा.

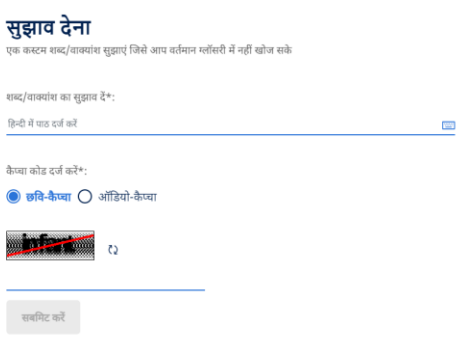

- 26. उपयोगकर्ता 'शब्द/वाक्यांश का सुझाव दें\*:' क्षेत्र में नया हिंदी शब्द दर्ज करेगा. ----<br>27. उपयोगकर्ता क्रॉस आइकन पर क्लिक करके किसी भी प्रविष्टि को हटाने में सक्षम होगा । 28. उपयोगकर्ता हिंदी में टाइप करने के लिए ऑन-स्क्रीन हिंदी कीबोर्ड का उपयोग कर सकेंगे.
- 29. उपयोगकर्ता को समीक्षा के लिए सुझाव सबमिट करने से पहले कैप्चा को प्रमाणित करना होगा। 30. उपयोगकर्ता संबंधित रेडियो बटन का चयन करके छवि और ऑडियो कैप्चा के बीच स्विच कर सकते

हैं।

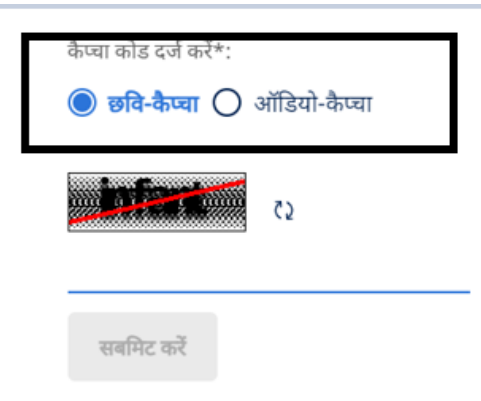

31. छवि कैप्चा के लिए उपयोगकर्ता को छवि से कैप्चा कोड प्राप्त होगा और ऑडियो कैप्चा के लिए उपयोगकर्ता को कोड प्राप्त करने के लिए ऑडियो चलाना होगा जिसे कैप्चा फ़ील्ड में दर्ज किया जाएगा।

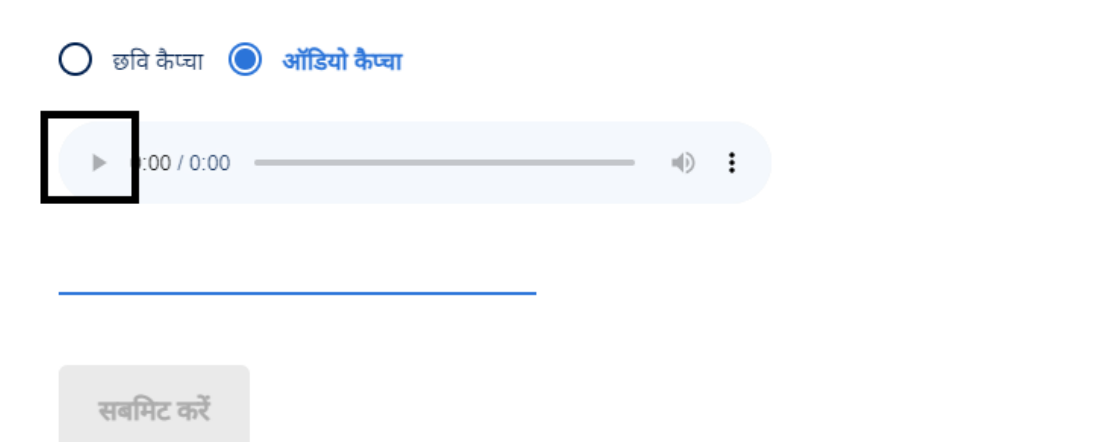

- 32.कैप्चा कोड दर्ज करने के बाद उपयोगकर्ता सुझाव सबमिट करने के लिए सबमिट बटन पर क्लिक करेगा।
- 33. सबमिट करने के बाद उपयोगकर्ता को पुष्टिकरण पॉप-अप दिखाया जाएगा।
- 34. उपयोगकर्ता पॉप-अप के ऊपरी दाएं कोने पर उपलब्ध क्रॉस आइकन पर क्लिक करके पॉप अप को बंद करने में सक्षम होंगे।

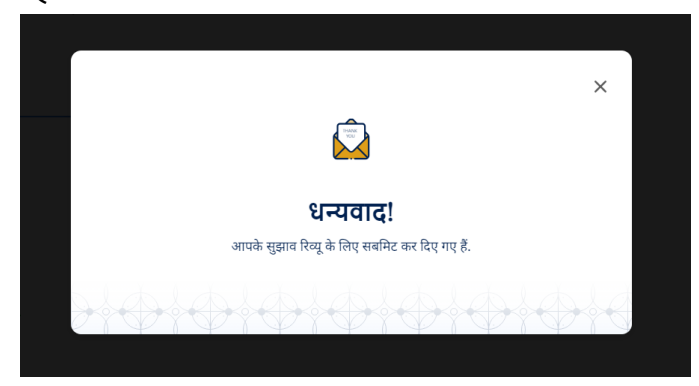

### **सहायता**

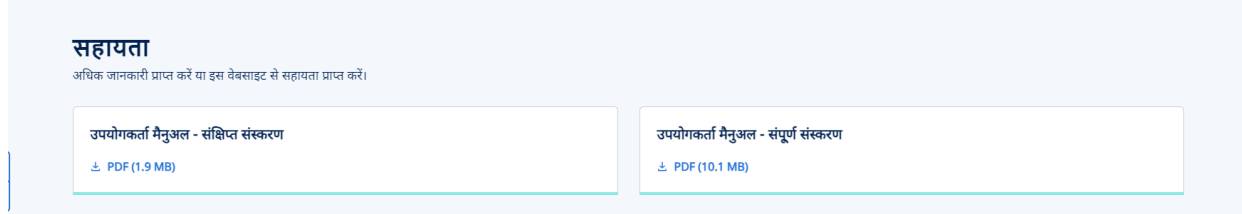

- 1. इस खंड में उपयोगकर्ता निम्नलिखित फाइलों को डाउनलोड करने में सक्षम होगा:
	- a. उपयोगकर्ता मैनुअल संक्षिप्त संस्करण उपयोगकर्ता 'उपयोगकर्ता मैनुअल -संक्षिप्त संस्करण' कार्ड पर क्लिक कर सकेगा। कार्ड पर क्लिक करने पर.

उपयोगकर्ता मैनुअल का <u>संक्षिप्त संस्करण पीडीएफ़</u> फॉर्मेट में <u>उपयोगकर्ता</u> डिवाइस पर डाउनलोड किया जाएगा

b. <u>उपयोगकर्ता मैनुअल - संपूर्ण संस्करण – उपयोगकर्ता 'उपयोगकर्ता मैनुअल - संपूर्ण</u> सांस्करण' काडक पर क्लिक कर सके गा। काडक पर क्लिक करने पर, उपयोगकताक मैनुअल का पूरा <u>संस्करण</u> पीडीएफ़ फॉर्मेट में <u>उपयोगकर्ता</u> डिवाइस पर डाउनलोड वकया जाएगा.

### **सिंपकव करें**

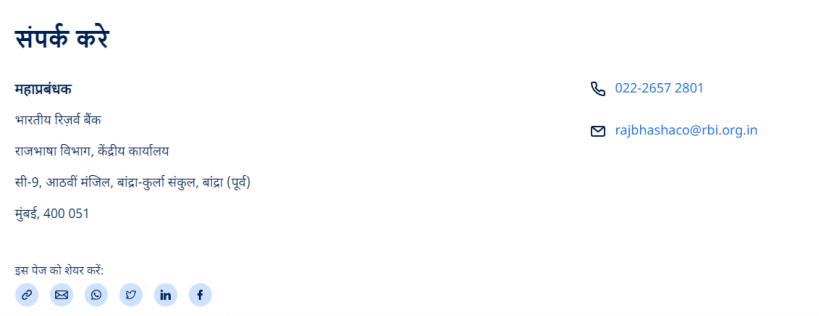

1. पृष्ठ के हमसे संपर्क करें खंड पर, <u>उपयोगकर्ता पते का</u> विवरण और संपर्क जानकारी (मेल आईडी , संपर्क नंबर) देख सकेंगे।